**QUICK GUIDE**

Project and Site Administrators have the ability to create and manage visitors who are visiting sites that are linked to a project. A visitor is someone who does not have an RIW card and is only *visiting* the site and not performing work. This quick guide will outline how to register a new visitor, how to manage the visitors on site and how to view and manage previous visitors.

How to register a new visitor

- Step 1 Login at [https://app.riw.net.au](https://app.riw.net.au/) using Project or Site Administrator credentials.
- Step 2 Click on the **Visitors** tab on the main dashboard.

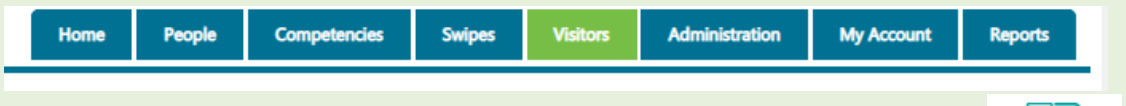

- Step 3 To register a visitor, click the **Register Visitor** button via the Visitor dashboard.
- Step 4 Firstly, check to see whether the visitor already exists in the RIW database. Enter the visitor's **first name**, **surname** and **date of birth** and click **Search**.

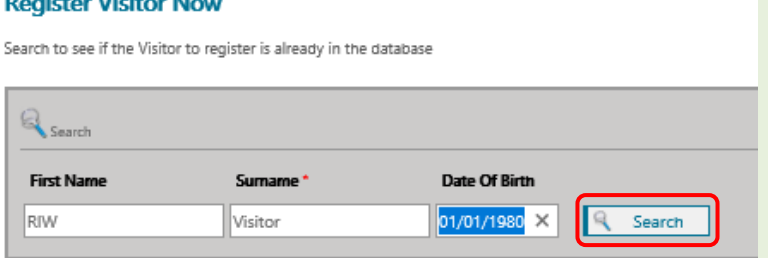

If the visitor is located in the RIW system their details will appear below.

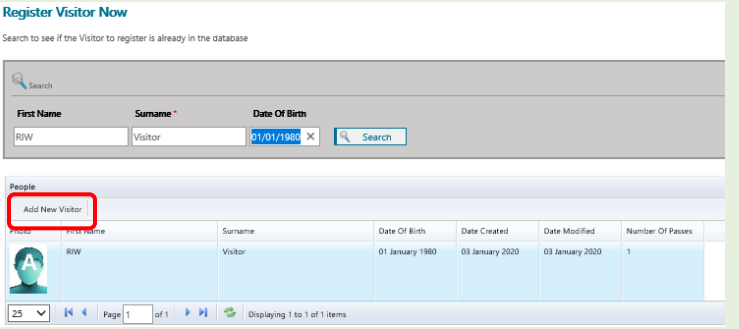

If the profile belongs to the visitor to be issued the pass, double click on the profile to open the **Add Visitor screen** to be updated if required, and for the new visitor pass to be issued.

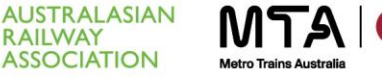

**RAILWAY** 

**Register Visitor** 

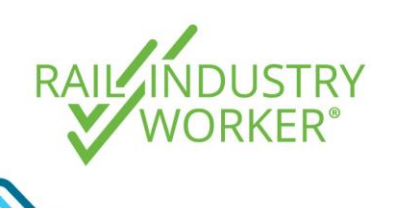

**QUICK GUIDE**

Step 5 If no matching record is found, the table will remain blank under the **People** section. Click the **Add New Visitor** button to commence adding a new visitor.

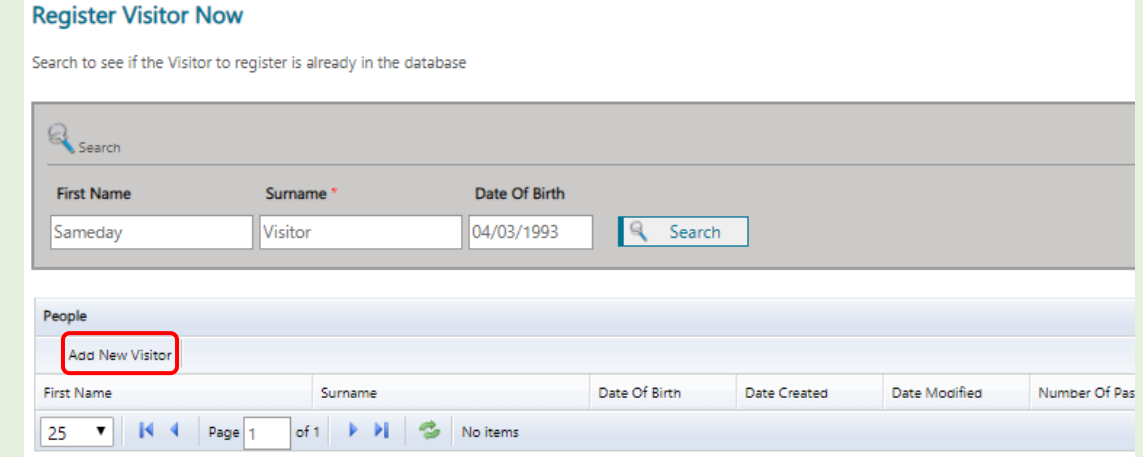

Step 6 On the **Add Visitor** screen, complete the required details noting that any fields highlighted with a red asterisk (**\***) are mandatory, including a visitor photograph. Add any required notes in the **Notes** text box provided. Note: Only sites linked to the assigned project will be available for selection from the drop down box.

> To upload a photograph, click the **Upload** hyperlink under the placeholder image.

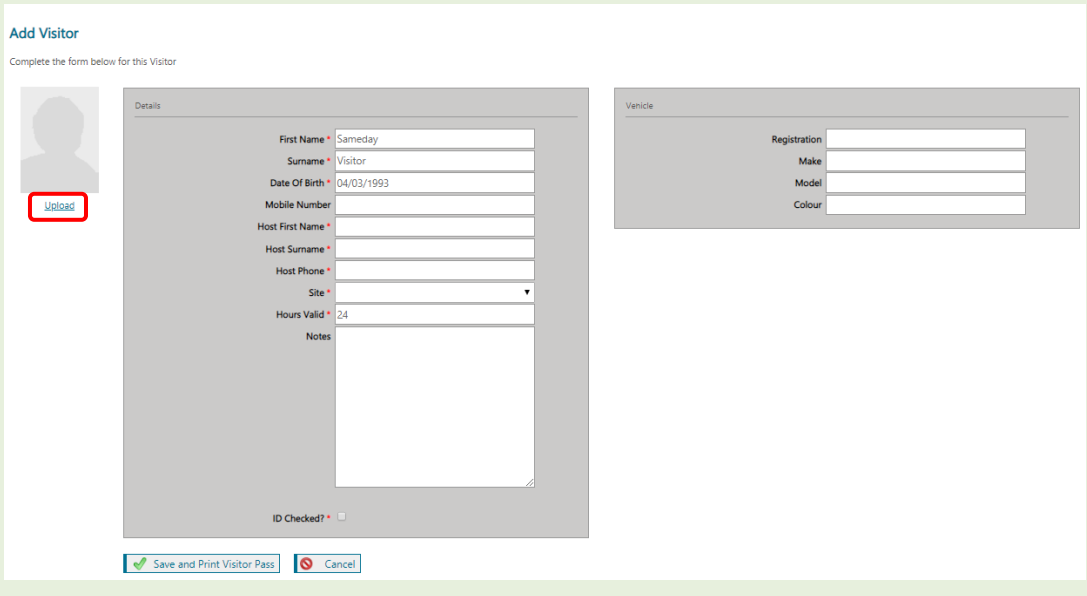

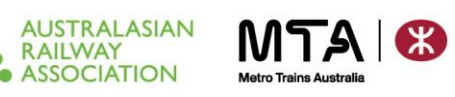

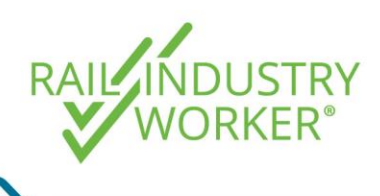

### **QUICK GUIDE**

Step 7 On the **Image Upload screen**, click **Choose File** and browse the computer to locate the photograph. Click **Upload** when complete.

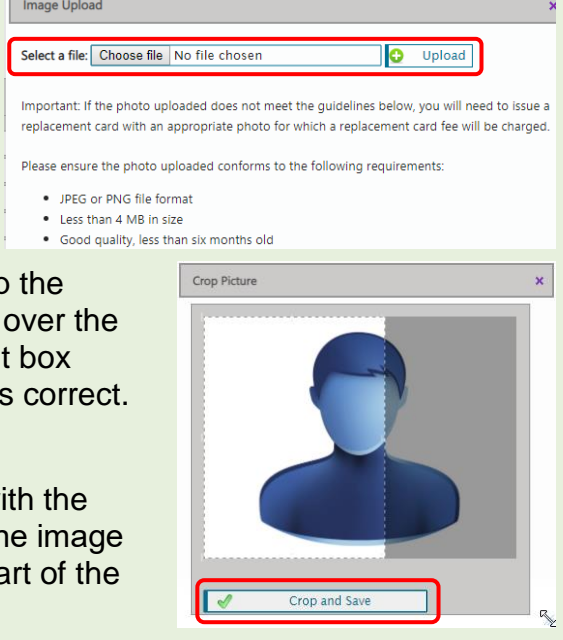

Step 8 Once the image has been uploaded, crop image if required by hovering the mouse of image and dragging to move the highlight across the photograph until the position is When complete click **Crop and Save**.

> The new image will now be associated with Visitor's record along with the date that the was updated. The image will now form par Visitor Pass.

### Step 9 Click the **Save and Print Visitor Pass** when all details have been updated.

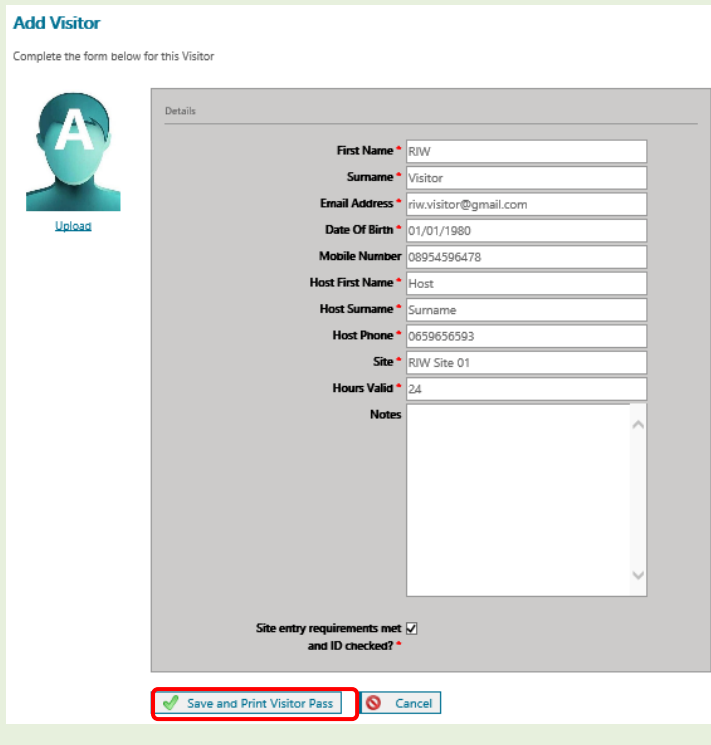

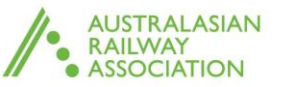

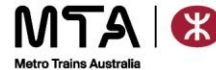

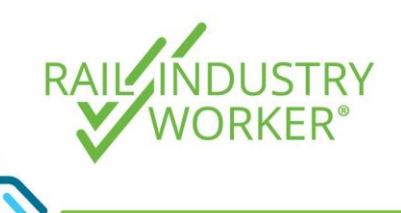

#### **QUICK GUIDE**

Step 10 The RIW system will now present the visitor pass as a PDF file. The visitor pass can be downloaded or printed at this point using the available icons in the top right hand corner of screen.

> The passes are designed so they can be cut to fit into a typical card wallet. Alternatively, email the visitor pass to the visitor so they have a digital copy.

> Note: Ensure pop up blockers have been disabled for the browser in use, as the pass will load on a new tab in the browser.

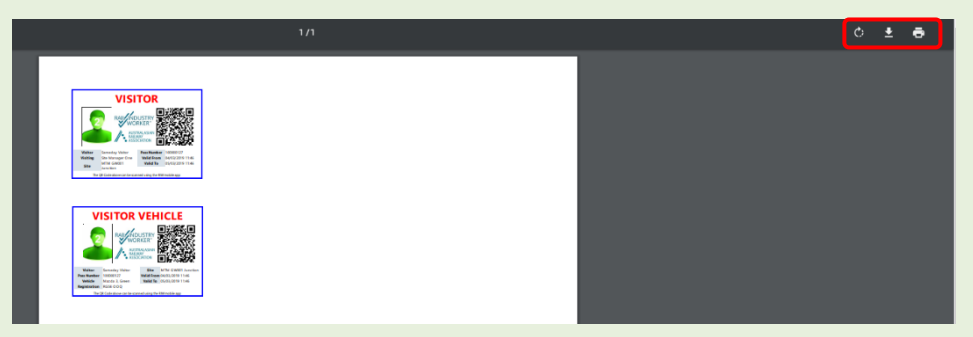

Step 11 A confirmation that the pass has been generated is then displayed.

Click the **Return to Visitors** link to repeat the process to add another visitor if required.

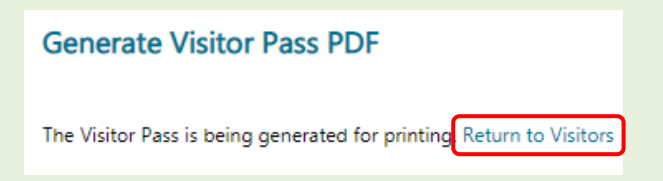

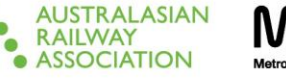

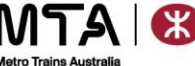

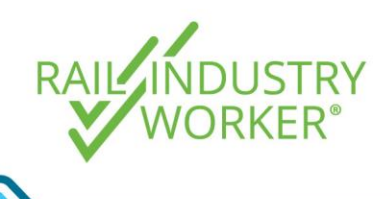

**Visitors Today** 

## Quick Guide – Visitor passes

**QUICK GUIDE**

#### Managing visitors

- Step 1 Login at [https://app.riw.net.au](https://app.riw.net.au/) using Project or Site Administrator Credentials.
- Step 2 Click on the **Visitors** tab on the main dashboard.

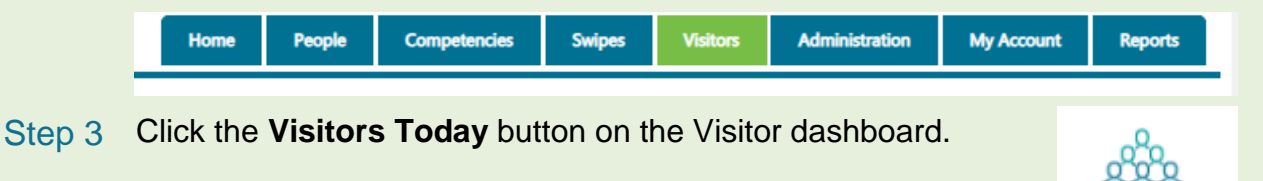

Step 4 A summary view of all visitors passes generated today for the sites linked to the assigned project or site will be displayed.

#### By default, the **All Visitors Today** option is selected

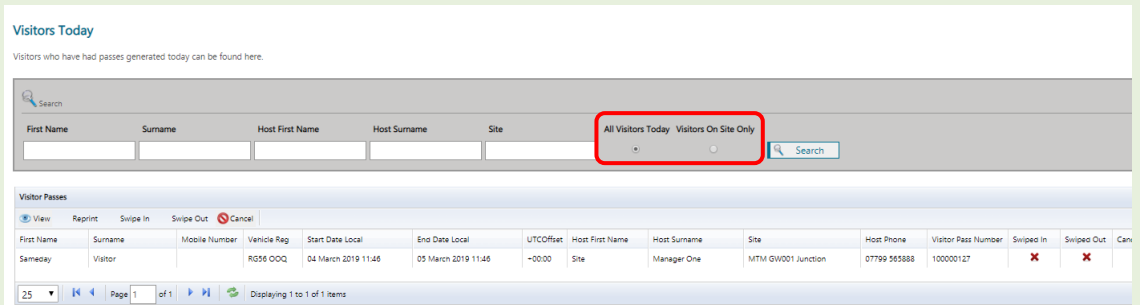

Step 5 Use the search filters to refine the list displayed.

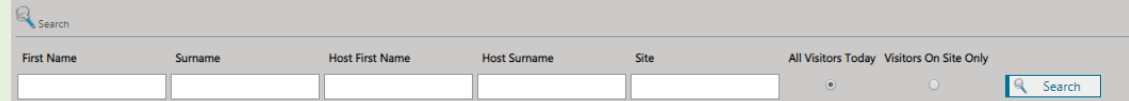

Step 6 From here, if a visitor pass wasn't printed earlier or needs reprinting, highlight the relevant visitor and select **Reprint** to print to the default printer.

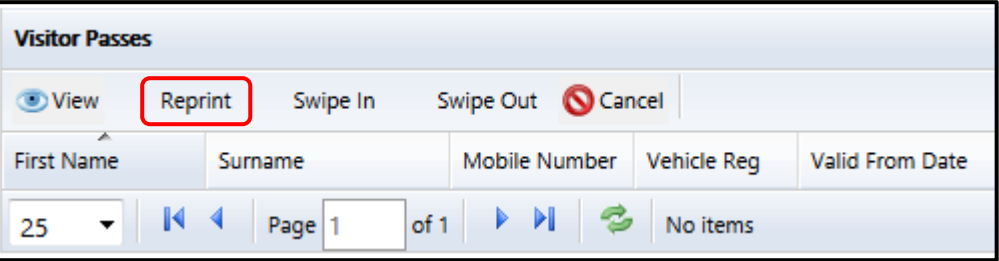

The passes are designed so they can be cut to fit into a typical card wallet.

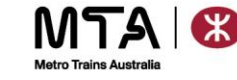

**AUSTRALASIAN RAILWAY** ASSOCIATION

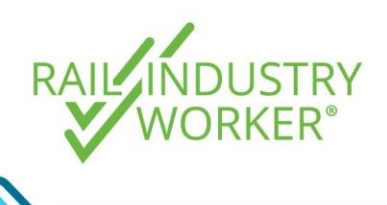

#### **QUICK GUIDE**

Step 7 Visitor passes can also be viewed or cancelled by highlighting the relevant visitor and clicking the **View** *or* **Cancel** button. If a pass is cancelled, the action must be confirmed.

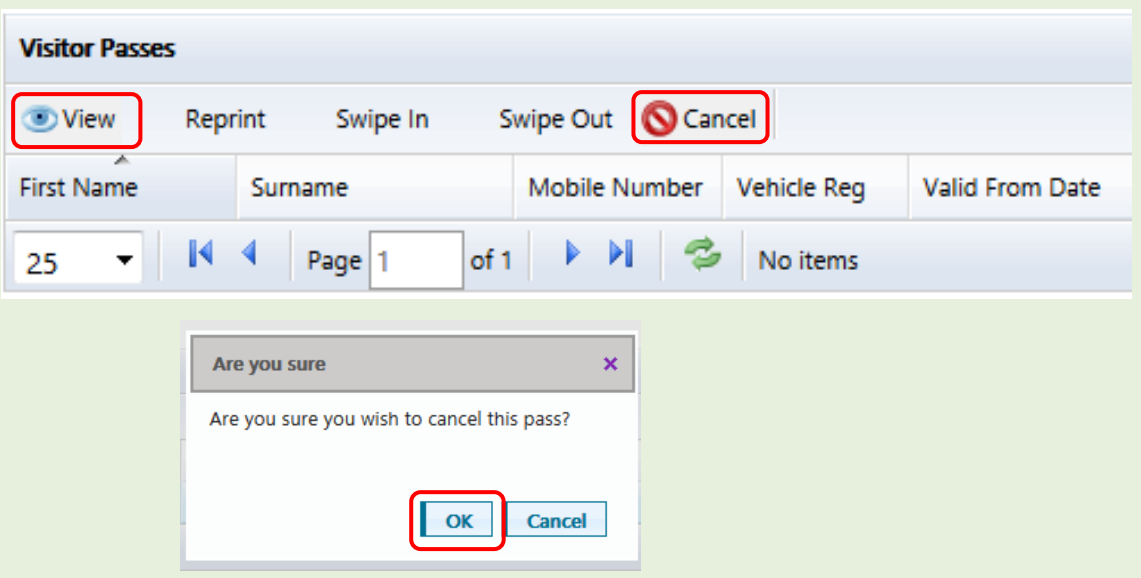

Step 8 Once a pass has been printed, the visitor can be swiped in and out of site by clicking the appropriate **Swipe In** or **Swipe Out** buttons on the Visitors Today summary screen, or by the Access Controller on the RIW app using the QR code on the physical visitor pass.

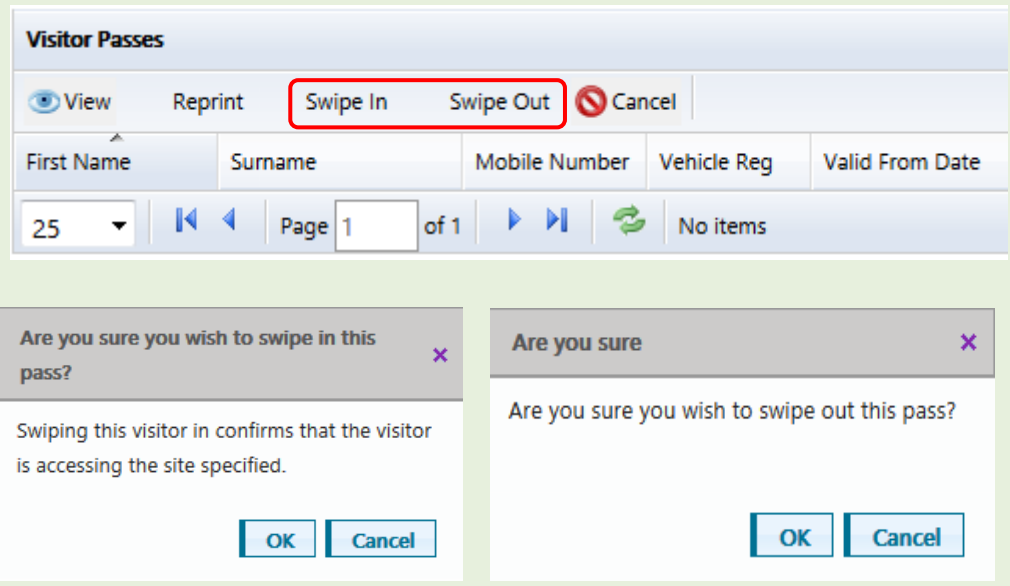

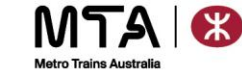

**AUSTRALASIAN RAILWAY** ASSOCIATION

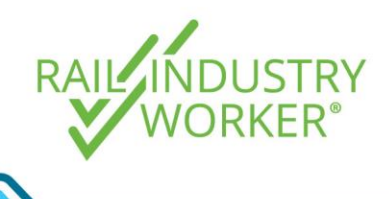

**QUICK GUIDE**

#### View existing visitor passes

This function is useful for viewing current and historic visitor passes for an individual visitor or a group of visitors.

- Step 1 Login at [https://app.riw.net.au](https://app.riw.net.au/) using Project or Site Administrator credentials.
- Step 2 Click on the **Visitors** tab on the main dashboard.

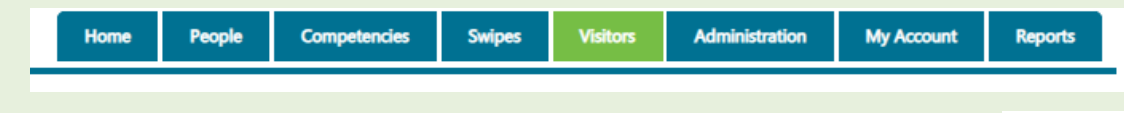

Step 3 Click the **Visitor Passes** button on the Visitor dashboard.

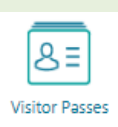

Step 4 On the search screen, use either the surname of a visitor or the surname of the host and click **Search** to search for the visitor's profile you wish to access.

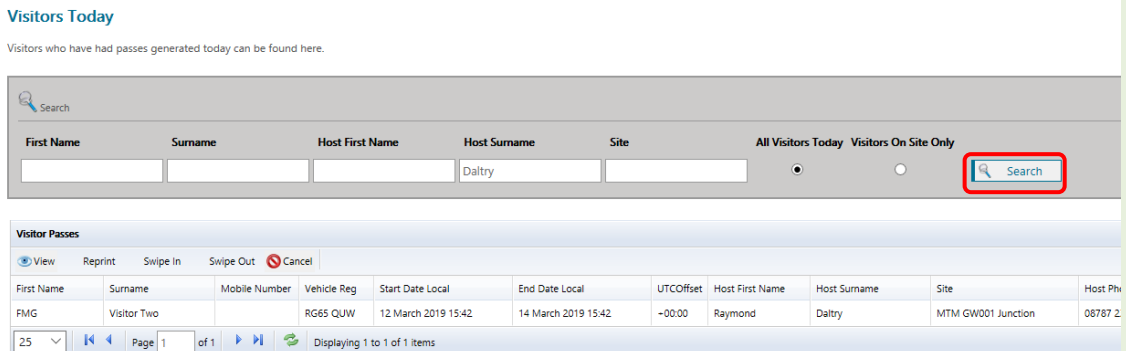

Step 5 Once the visitor is found, click the desired visitor profile so it is highlighted in light blue and then click the **View** button to access the visitor pass.

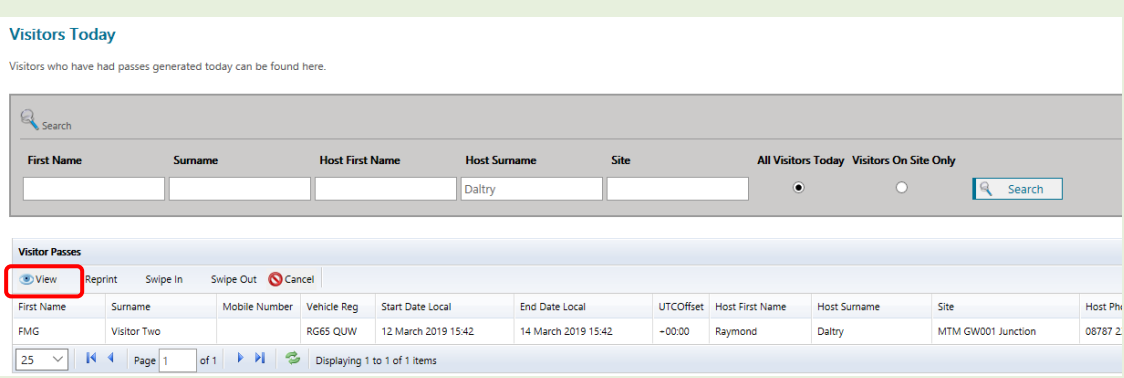

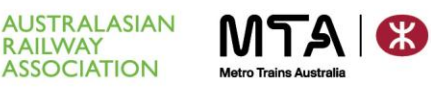